### ESM Requisition System Overview

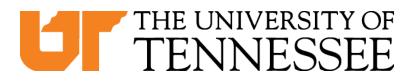

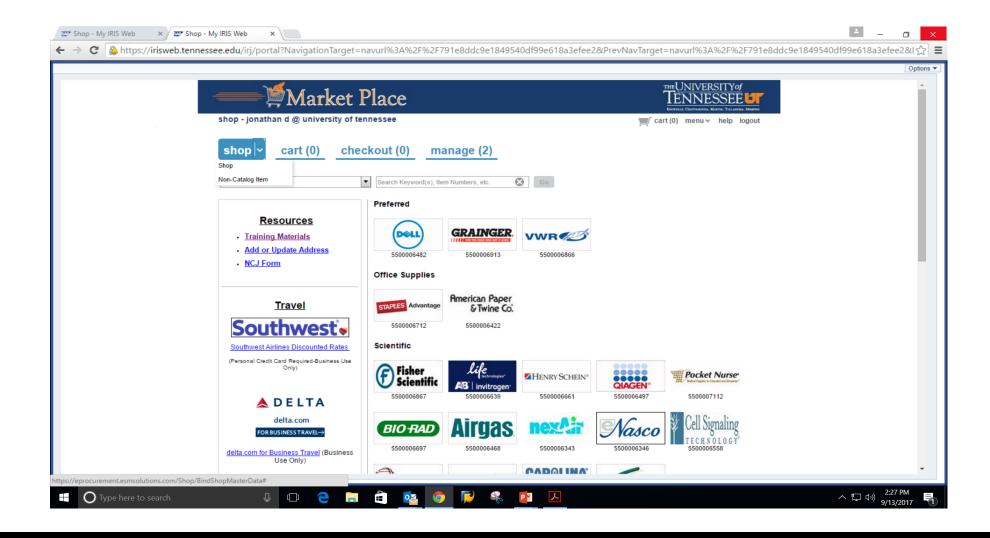

### What?

- Requisitions and NCJs will be entered using the Market Place
- Reqs and NCJs are combined into ONE transaction

| shop        | ~ cart                                                 | (0)                                                                 | checko                                             | ut appro                                                                     | ove                                                                               |                                               |                                  |                               |                                  |                  |
|-------------|--------------------------------------------------------|---------------------------------------------------------------------|----------------------------------------------------|------------------------------------------------------------------------------|-----------------------------------------------------------------------------------|-----------------------------------------------|----------------------------------|-------------------------------|----------------------------------|------------------|
| selection : | Active                                                 | •                                                                   | Transaction # :                                    |                                                                              | PO #                                                                              | :                                             | sort by : Recer                  | ntly Added                    | rows / pg : 1                    | 0 💌 🤇            |
|             | User Group:<br>Requester:<br>Create Date:<br>Supplier: | 10/04/<br>ACTIO<br>Unass<br>Jennife<br>10/4/2<br>ACTIO<br>CORP<br>4 | N BOLT & SCREW                                     | Externa<br>Interna<br>Purchase Or<br>Work (<br>* Asset > \$4,95<br>* Ship To | Type: 1<br>Note: ad<br>Note: ad<br>der #: 23<br>Order: 9<br>9.99?: 5e<br>Attn: 3e | -Standard Order   d attachments d attachments | Star<br>System N                 |                               | ed Transaction<br>Hissing Data 💌 |                  |
|             |                                                        |                                                                     |                                                    | * Acct Assign                                                                | ment: Se                                                                          | elect Account                                 |                                  |                               | details                          |                  |
| 1           |                                                        |                                                                     | riage for the Metal<br>letting System. <u>edit</u> | Procurement<br>Internal<br>Work 0<br>* Asset > \$4,999                       | lote: add<br>Dnly: Sel<br>lote: add<br>rder:<br>.99?: Sel<br>Attn: Jer            | ect Aux Field                                 | UOM:<br>* Qty:<br>Item Subtotal: | 8<br>944.00 USD<br>944.00 USD |                                  | Ipdate<br>Delete |
|             |                                                        |                                                                     |                                                    | Accention                                                                    | ient po                                                                           |                                               |                                  |                               | Getana                           |                  |
| 2<br>C      | Item/Service: F<br>Catalog Item #:                     | Front S                                                             | aal <u>edit</u>                                    | Procurement                                                                  | lote: <u>add</u><br>Dnly: Sel<br>lote: <u>add</u>                                 | attachments                                   | UOM:<br>* Qty:<br>Item Subtotal: | 16                            |                                  | Ipdate<br>Delete |
|             |                                                        |                                                                     |                                                    | * Asset > \$4,999                                                            |                                                                                   | ect Aux Field                                 |                                  |                               |                                  |                  |

## NCJ Form

#### **UT** THE UNIVERSITY OF TENNESSEE

#### Purchase Requisition Non-Competitive Justification

Complete all that apply:

| New Purchase                         | Amendment to an ex | isting purchase order |  |
|--------------------------------------|--------------------|-----------------------|--|
| Original Start Date:                 |                    | Amendment Start Date: |  |
| Original End Date:                   |                    | Amendment End Date:   |  |
| Original Amount:                     |                    | Amendment Amount:     |  |
| Total Amount with ALL<br>Amendments: |                    | Previous PO #:        |  |

Supplier or equipment is specifically named in the grant or proposal

Supplier is a subcontractor named in the grant or proposal

Explain in detail why the University should use Non-Competitive negotiation rather than a  $\underline{\rm competitive}\ {\rm process}\ -$ 

# What?

#### There are 5 order types to select from:

- Standard Order- one time PO
- Framework Order- purchases over a period of time (Unencumbered)
- Informal Bids- for those departments that have been granted approval to conduct informal bidding
- Sole Source Standard- NCJ for a one time purchase
- Sole Source Framework- NCJ for purchases over a period of time (Unencumbered)
  - The NCJs and Informal Bid order types require documents attached to the requisition.

## Things to Remember:

- Vendors must be entered at the very beginning of the requisition process.
- If the req is for a bid, you may enter the vendor that is your suggested source.
- If you do not know of a vendor, you may enter "unknown."
- A vendor can only be searched by entering in vendor name or part of the name.
- You cannot search by vendor number.

# Things to Remember:

#### Notes/attachments:

- Internal: for things you need to communicate to Purchasing
- External: attachments or notes that will go out to vendor in the bid or will be printed on the PO.

#### Multiple fund accounts:

- If you want to split by dollars multiple fund accounts on the line item level
- If you want to split by percentages header or line item level

#### GL Code:

• You need to enter the GL code at the account assignment

### First Time Market Place Users:

- Enable pop-ups!
- Browsers: Google Chrome or Mozilla Firefox
- For first-time Market Place users, you will need to set up your Ship to and Bill To addresses in your profile.

#### Training Link https://procurement.tennessee.edu/training/market-place-training/

| CT THE UNIVERSITY OF TENNESSEE A - Z Index Directory Office 365 Search tennessee edu Q |                                                               |                                                                                                    |  |  |  |  |  |
|----------------------------------------------------------------------------------------|---------------------------------------------------------------|----------------------------------------------------------------------------------------------------|--|--|--|--|--|
|                                                                                        | PROCUREMENT<br>SERVICES                                       | Finance > Procurement Services > Training > Market Place Training Market Place Training                                                                                                    |  |  |  |  |  |
|                                                                                        | UT Market Place →<br>Purchasing (How do I buy?)               | Training Documents         Iraining Session PowerPoint         Step By Step Instructions         Econverd a Transaction         Frequently Asked Questions (FAQ)                                                                                    |  |  |  |  |  |
|                                                                                        | Contracts<br>Info for Suppliers<br>Contract Management System | First Time User?<br>Video Training                                                                                                    |  |  |  |  |  |
|                                                                                        | Training Resources Contact                                    |                                                                                                    |  |  |  |  |  |
|                                                                                        |                                                               | Click for Full Screen Iransfer Cart Selection Edit Ship To and Bill To Addresses in Your Profile                                                                                                    |  |  |  |  |  |
|                                                                                        |                                                               | Shopper<br>Transfer Cart Selection<br>Edit Ship To and Bill To Addresses in Your Profile<br>Shop<br>Reporting<br>easyPurchase Ship To Bill To Profile (DOCX File)<br>University of Tennessee easyPurchase Transfer Originator's Cart SG (DOCX File) |  |  |  |  |  |
|                                                                                        |                                                               | Checkout<br>Checkout Part.1<br>Checkout Part.2<br>Checkout Part.3<br>Account Solits By Line Item<br>Accounting Assignment Splits at Header Level<br>Shop Cart Checkout (DOCX File)                                                                  |  |  |  |  |  |

### Questions?

THE UNIVERSITY OF TENNESSEE